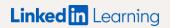

## How to Integrate:

# **coursera** for business

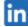

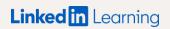

How to:

# Before you start

## Before you get started:

- 1 This is a one time only set-up. Please <u>contact</u> your Coursera for Business rep to obtain the following credentials:
  - Client ID and Secret
  - Organization ID
  - Program Slug(s)
- 2 Log in on Coursera.org with your Coursera Admin API credentials. Account credentials will look like [sa+<companyname>@coursera.org].
- Add Redirect URI: login to Coursera, navigate to the <u>API application page</u>, and enter the LinkedIn URI (see image below) [https://www.linkedin.com/xauth/completeAuth]

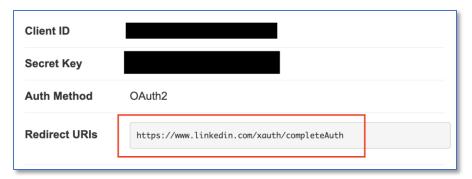

It can take up to 48-hours for new partner content to populate within Learning Hub. You will receive an email when the content is ready.

Note: Learners will need to log in to Coursera.org the first time to activate the integration.

**Linked** in Learning

How to:

## Set up Coursera for Business

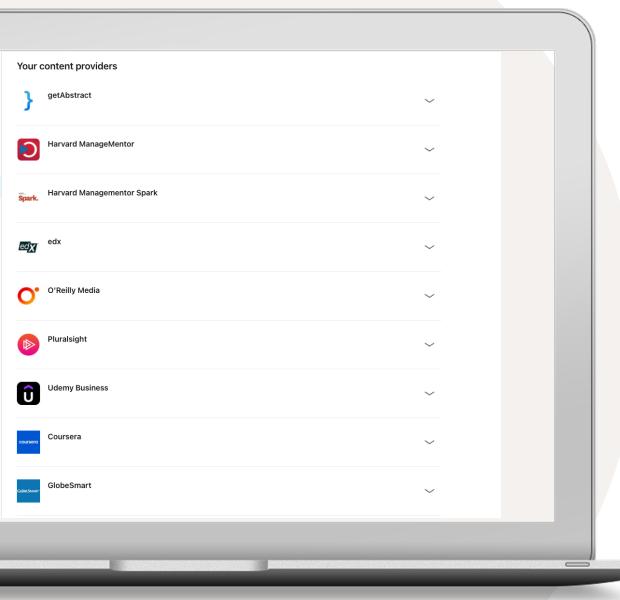

# Integrate your content subscriptions

- 1 In LinkedIn Learning Admin, go to your name and select Integrate from the dropdown.
- 2 Select "Add content partners" from the left rail.
- 3 Select 'Coursera' from the list.

#### **BEFORE YOU GET STARTED:**

Please log in with your Coursera API credentials on Coursera.org (example below). If you need help identifying your credentials, contact clientsupport@coursera.org.

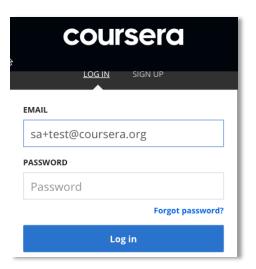

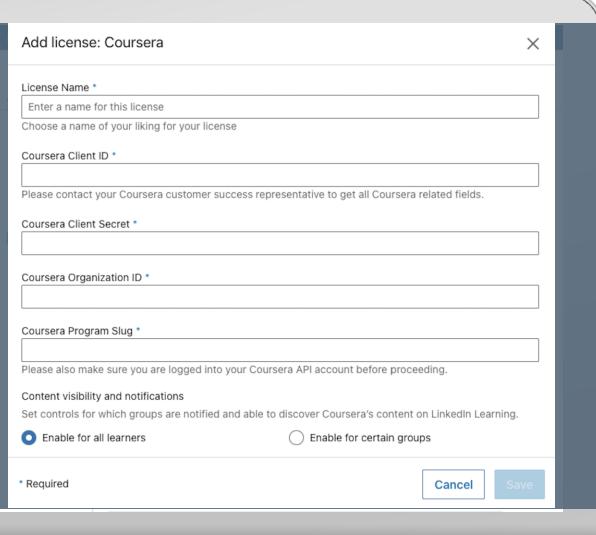

## Set-up Coursera

- Enter a name of your choice for the license name.
- 2 Enter your Client ID and Client Secret. Your Coursera rep or clientsupport@coursera.org can assist in obtaining each.
- Enter your **Organization ID**. You may need to <u>contact</u> your Coursera rep or clientsupport@coursera.org to obtain this.
- Enter your **Program Slug**. Log in to Coursera.org using your API credentials before saving.

  Please note: only one Program Slug per license. If you need to add an additional Program Slug, please create a new license.
- Enable content access to all learners or certain groups. If enabling for certain groups, first create one or more <u>LinkedIn Learning group(s)</u>, then select 'enable for certain groups'.
- 6 Select 'Save' to continue.

Tip: Log in to Coursera.org using your credentials before you save. Setting up Coursera for Business requires an enterprise subscription.

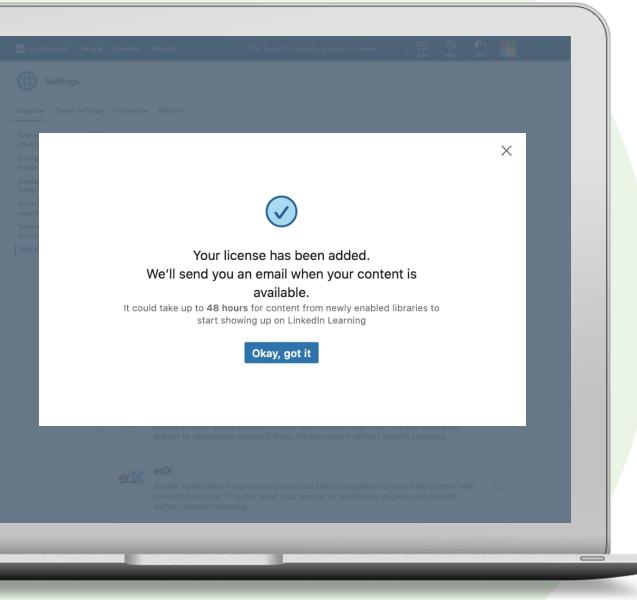

## Set-up Coursera

7 Select 'Okay, got it'.

Once you create a license, we will send you an email when your content is available. It can take up to 48 hours for new partner content to show up on LinkedIn Learning Hub.

**Yay!** You added your license. Look out for the email. It could take up to 48 hours for new content to show up in LinkedIn Learning!

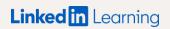

How to:

# Manage Licenses

## Disable a license

If you would like to temporarily put your LinkedIn Learning Hub integration with a content partner on hold, you can choose to disable it by turning it off.

Please note that disabling a license does not delete the integration.

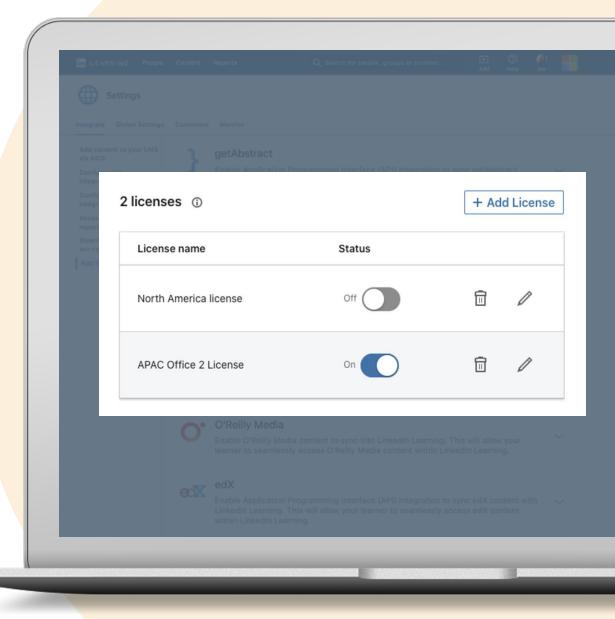

### Delete a license

If you would like to remove a content partner from LinkedIn Learning Hub permanently, you have the option to delete your license(s).

You will no longer see any of the partner content in your account and learners will no longer be able to consume the content.

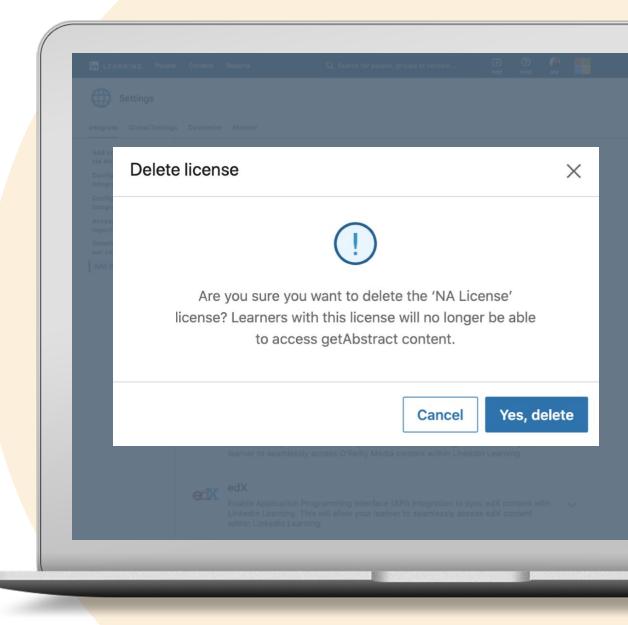